ENGEL\_E63\_INFO\_ENG.txt EMS (EngelMonitoringSystem) E63 Fileinterface Example for process data recording with a sample installation: When you have installed the EMS file interface (EMS basic module) in the directory: "C:\Program Files\engel\ems\" you will find the file MACHINE.INI there. Each machine has his own directory. A part of the directory name is the fabrication number of the machine (number between 1 and 65535). Example of a MACHINE.INI: [MACHINES] 1=29831 2=38746  $3=$ [29831] NAME=TECH1 SESSIONPATH=MACHINES\29831\E63\_JOBS [38746] NAME=MS1 SESSIONPATH=MACHINES\38746\E63\_JOBS The session path for each machine is relative to the position of the machine.ini file. The full path name for a machine with the fabrication number 38746 is in this example: "C:\Program Files\engel\ems\MACHINES\38746\E63\_JOBS". All request/response/session files are in this directory when you insert no other path in this files (UNC path oder drive letters, relative or absolute). Example of a report job (Presentation request) for machine 38746: 1) Create the job file in "C:\Program Files\engel\ems\MACHINES\38746\E63\_JOBS". Contents: JOB ReportCyclicShot RESPONSE "ReportCyclicShot.log"; REPORT ReportCyclicShot APPEND "ReportCyclicShot.dat" START IMMEDIATE STOP NEVER CYCLIC SHOT 3 PARAMETERS DATE, TIME, **COUNT** @10007, @24003, @24009, @24007, @24014, @24015, @24016 ; Description:

ENGEL\_E63\_INFO\_ENG.txt Each 3rd cycle will be recorded (append mode) in the file ReportCyclicShot.dat. Each parameter has a unique identifier. In this example we use engel specific parameter identifiers. If we have mapped euromap symbols then you can also use this symbol names. For mapped symbols we have a table (ems2E63.txt). With the getid command you have to evaluate which parameter identifiers (E63 symbols) we will support for each machine. 2) Write file SESS0001.REQ into session path. Contents: 00000001 EXECUTE "ReportCyclicShot.job"; 3) Wait for SESS0001.RSP and analyze contents. Example contents: 00000001 PROCESSED "The command is processed"; 4) Result file (Application response file) ReportCyclicShot.dat: DATE,TIME,COUNT,@10007,@24003,@24009,@24007,@24014,@24015,@24016 20001018,14:49:17,1,00002,265425,10.5,2.12,154,233,153 20001018,14:49:40,2,00002,265428,10.2,2.04,156,235,136 20001018,14:50:12,3,00002,265431,9.4,2.12,153,227,157 20001018,14:50:42,4,00002,265434,10.4,2.03,146,219,153 20001018,14:51:14,5,00002,265437,10.5,2.18,164,220,154 20001018,14:51:45,6,00002,265440,10.2,1.9,163,232,163 . . . For each job file you have a log file. COMMAND 1 PROCESSED "JOB command" 20001018 14:48:40; or for example: COMMAND 1 PROCESSED "JOB command" 20010122 07:25:45; COMMAND 2 ERROR 06 00000033 "REPORT with the same name and type is already running." 20010122 07:25:46; The application should read and evaluate this files. This files are also called "Presentation response files" and the error messages as "Presentation layer error codes". 5) With the Getid command you have to evaluate the parameters the machine supports. Contents: JOB GetId RESPONSE "GetId.log"; GETID "GetId.dat"; Result file GetId.dat: . . . @24003 ,N,0008,00,0,"","host:shot counter" @24004 ,N,0005,00,0,"","host:rejects counter" @24005 ,N,0005,00,0,"","host:rejects total counter" @03074 ,N,0005,00,0,"","host:clamping force stored" @24006 ,N,0002,02,0,"","host:mould protection time" @24007 ,N,0003,02,0,"","host:injection time" @24009 ,N,0004,01,0,"","host:cycle time peak value" Page 2

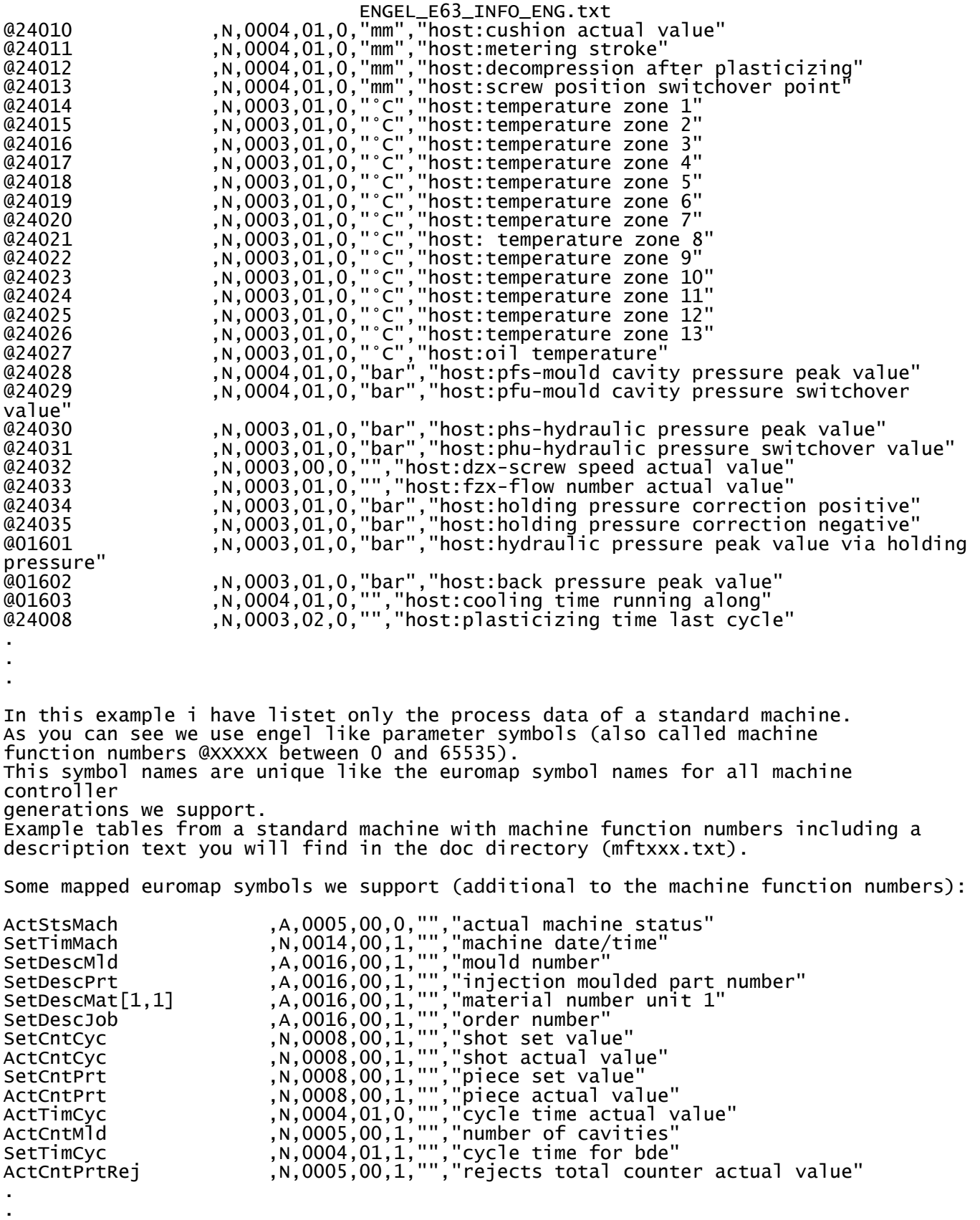

Page 3

## ENGEL\_E63\_INFO\_ENG.txt

@22001 ,N,0005,00,1,"","downtime code for bde 0-99" @32038 ,N,0001,00,0,"","machine runs automatically=1 , machine stops  $= 0"$ 6) With the Connect command (a application should repeat this session request cyclic) a application should evaluate the state of the euromap 63 file interface communication program. If the communication program is not running the application will receive no answer (session response). If the communication program is running the session response file can include different answers: Example for a session request file for Connect: Filename: SESS0002.REQ 00000002 CONNECT; Examples for session response file answers: Filename SESS0002.RSP 00000002 PROCESSED "The command is processed"; All is OK ... the application can continue processing the files. 00000002 ERROR 05 00000004 "Interface was started "; The communication program was restartet. The application must restart all job files. 00000002 ERROR 05 00000006 "Machine is offline or access denied"; No communication with the machine. No actual data for the application. In case of EXECUTE new presentation request files will be rejected. Its not possible to start new jobs until machine is online. 7) When you want to abort a job file you have to create a job with a Abort command. . . . You will find additional job examples in the "doc" directory under "e63\_jobexamples". When you want to Upload/Download a machine setup with our E63 Fileinterface: Each machine has a PARTS directory and each setup is stored in a sub folder of this directory. Example of a job: UPLOAD "..\PARTS\TEST" ACTIVE The setup with the name TEST will be stored in the location: C:\PROGRAMME\ENGEL\EMS\MACHINES\42425\PARTS\TEST How we come to this path: You will find the basic configuration file MACHINE.INI in the EMS installation path. For a local installation on a german PC the default installation path is for example: C:\PROGRAMME\ENGEL\EMS . The machine in this example has the serial number 42425. You will find the SESSIONPATH for this machine in the file MACHINE.INI "SESSIONPATH=MACHINES\42425\E63\_JOBS". In this path you have to create your job and session files and in the PARTS

- directory of each machine you have to store the setups when you want to be compatible
	- Page 4

with our system. Some examples for Upload/Download you will find in the directory E63\_JOBS and E63\_JOBEXAMPLES. If you want to transfer a setup please follow this steps: 1) Is the fileinterface running (check with the connect command)? 2) Is the setup path existing (you have to create the sub folder for a new setup) ? (please don't use long file names ... only use "DOS 8.3 FORMAT" when possible) 3) Machine must be in manual or setup status when you want to download a setup (please check "ActStsMach" before you start the transfer). 4) Transfer PROCESSED or was a ERROR ? (please check the Log file and show the message in case of a ERROR) Error (error message list you will find in e63 spec.) : COMMAND 2 ERROR 06 00000037 "Error during command processing. ( REQ\_COMMUNICATION(Written dataset not complete. Some parameters not found(DRV\_OK(CMP\_ERROR))) ) " 20010824 08:56:50; Success: COMMAND 2 PROCESSED "UPLOAD command" 20010123 13:31:38; Setup files for a machine are binary files. When you want to view or change values you have to call our screen viewer program. SV c:\programme\engel\ems\ 42425 2 TEST or for newer machines: SCVIEW EMS c:\programme\engel\ems\ 42425 2 TEST Value 2 is the access level (0=read only, 1=read/write,  $2 =$  extended read/write). When you call the screen viewer without a setup name like TEST in this example then you start him in Passthru Mode. Passthru = online with the machine .... you can view actual values and with the right access level you can change values online. Each newer machine (ec88.a02/cc90.a02 and newer) has a special central computer screen page. On this page the user has a dialog to request a transfer (download from host to machine). Variables: @32004 = Downloadstate (will be shown on this machine page with colored marks) Possible values:  $9900 =$  Ready  $9901 =$ Start 9902 = Error 9906 = Error and Code = Setup path not exist on harddisk @32005 = Downloadrequest Possible values:  $0 = no$  Downloadrequest  $1 =$  Downloadrequest @32007 = Code alias Mould code alias Download number alias Part name alias Setup alias ... Value: 4-12 Digits (possible to expand it to 16 Digits) Program process for one machine:

## ENGEL\_E63\_INFO\_ENG.txt

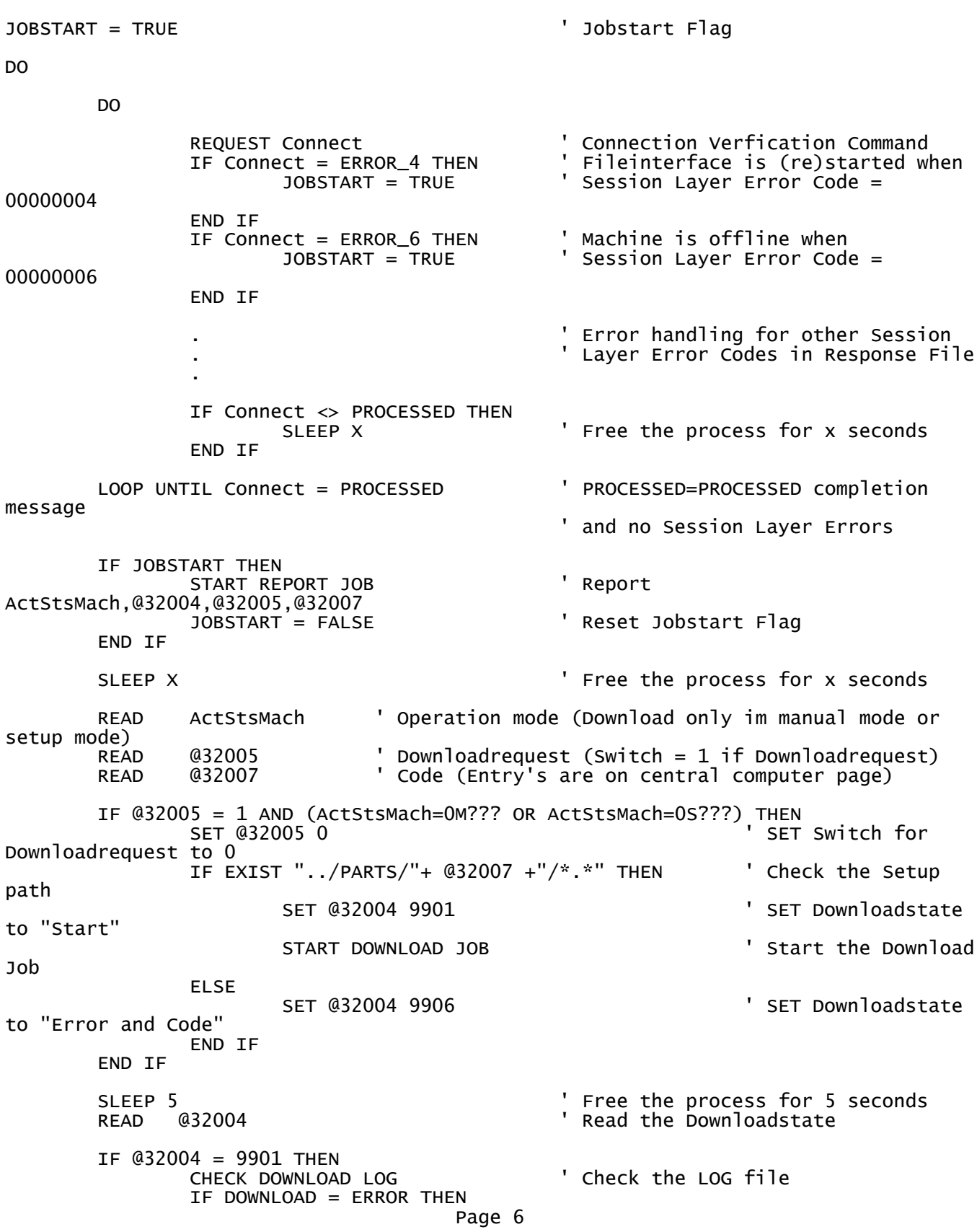

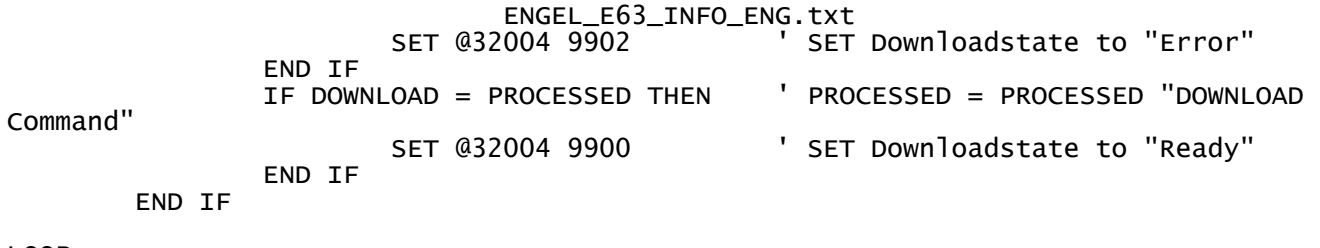

LOOP